## BJHS Assignment Notebook Grade

1. Click a student cell in the Grade column.

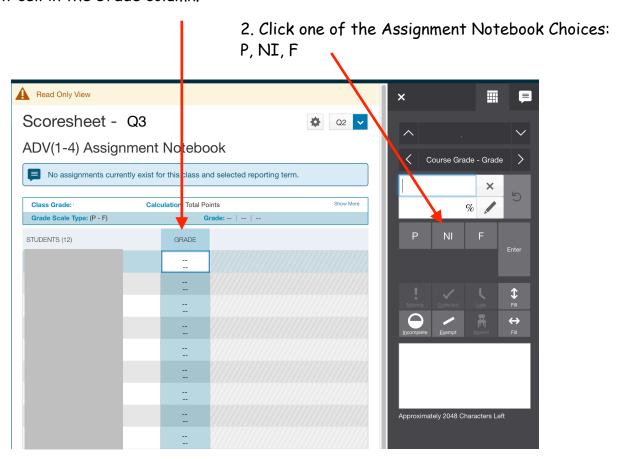

3. Comments are not needed for Assignment Notebook!

4. Repeat - click "Save" when done.